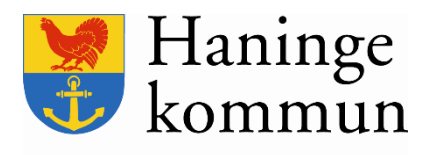

# **Lathund för handläggare**

Skapa, skriva och skicka tjänsteskrivelse i Ciceron

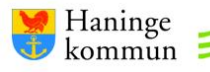

# Innehåll

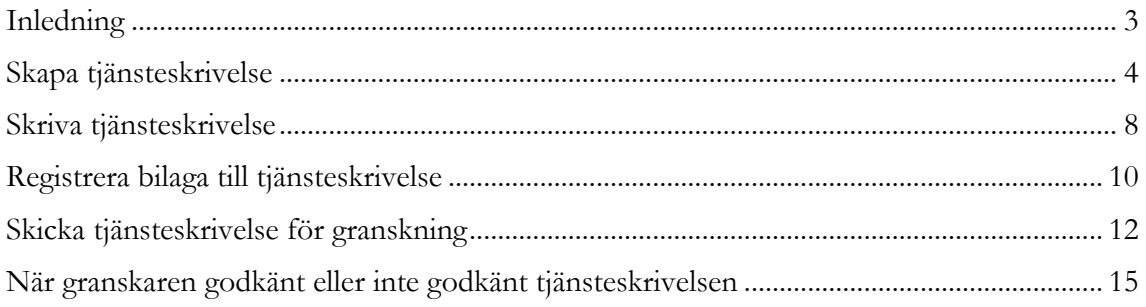

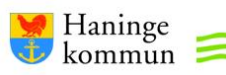

## <span id="page-2-0"></span>**Inledning**

Lathunden är till för handläggare och beskriver hur en tjänsteskrivelse skapas, skrivs och skickas för granskning via Ciceron. Separat lathund finns för hur granskare tar emot och granskar tjänsteskrivelsen. Lathunden uppdateras efter behov.

Tjänsteskrivelser behöver skapas via Ciceron eftersom innehållet senare överförs till kallelser och protokoll.

Separat lathund finns för själva innehållet i tjänsteskrivelsen - *Handbok - tjänsteskrivelsen i Haninge kommun*. Handboken guidar bland annat i klarspråk och beskriver vad som ska rymmas under respektive rubrik.

Vid osäkerhet kring tjänsteskrivelsen – kontakta berörd nämndsekreterare.

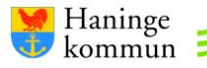

#### <span id="page-3-0"></span>**Skapa tjänsteskrivelse**

För att kunna skapa en tjänsteskrivelse behöver ett ärende vara upprättat i Ciceron. Om det inte finns ett befintligt ärende, kontakta din förvaltnings registrator.

1. Logga in i Ciceron. Börja med att säkerställa att du står i rätt arkiv. Under fliken *Arkiv* presenteras en rullista. Klicka på aktuellt arkiv.

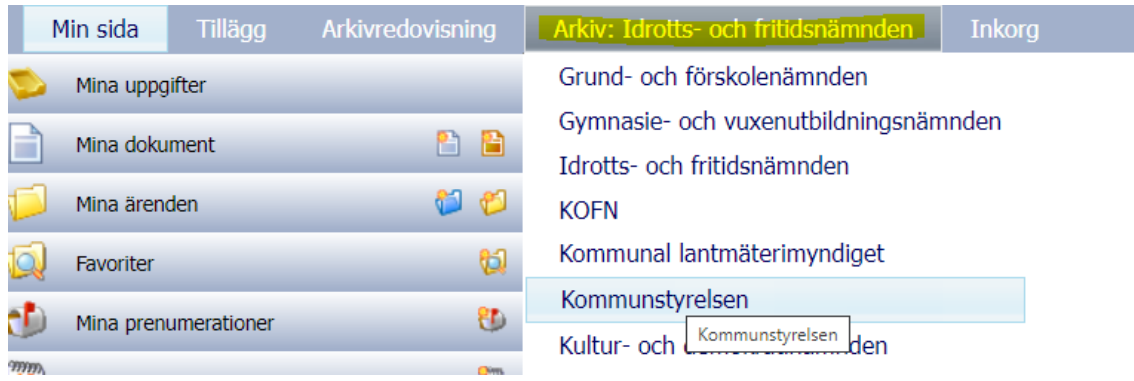

2. Leta fram ditt ärende. Det görs enklast genom att gå in på *Mina ärenden* i vänsterspalten. Klicka på det aktuella ärendet.

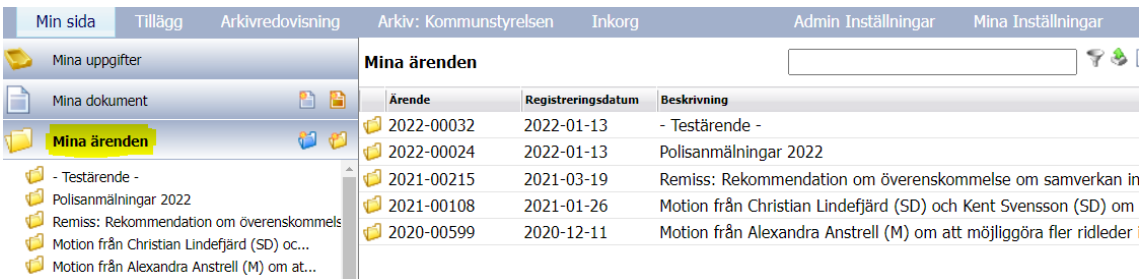

3. Nu är du inne i ärendet där tjänsteskrivelsen ska skapas. Skapa tjänsteskrivelsen genom att klicka på ikonen till vänster om *Uppgifter – handläggarens arbetsyta*.

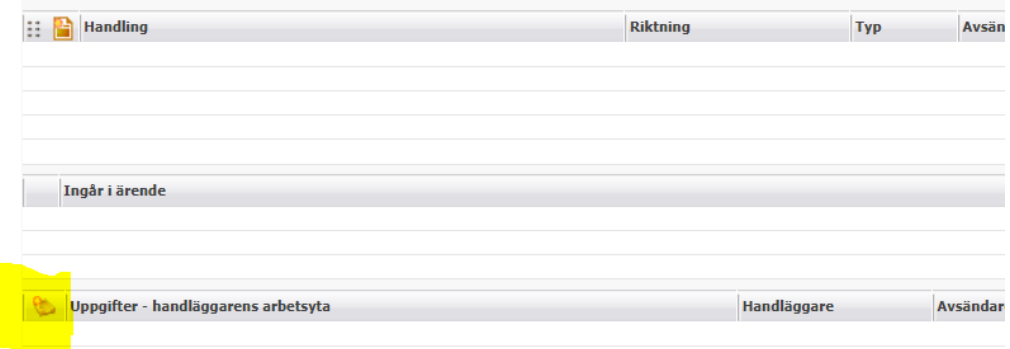

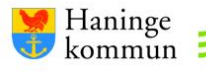

4. Nedanstående ruta öppnas. Klicka på *Välj mall*. Välj sedan *Tjänsteskrivelse* och klicka på *Lägg till*.

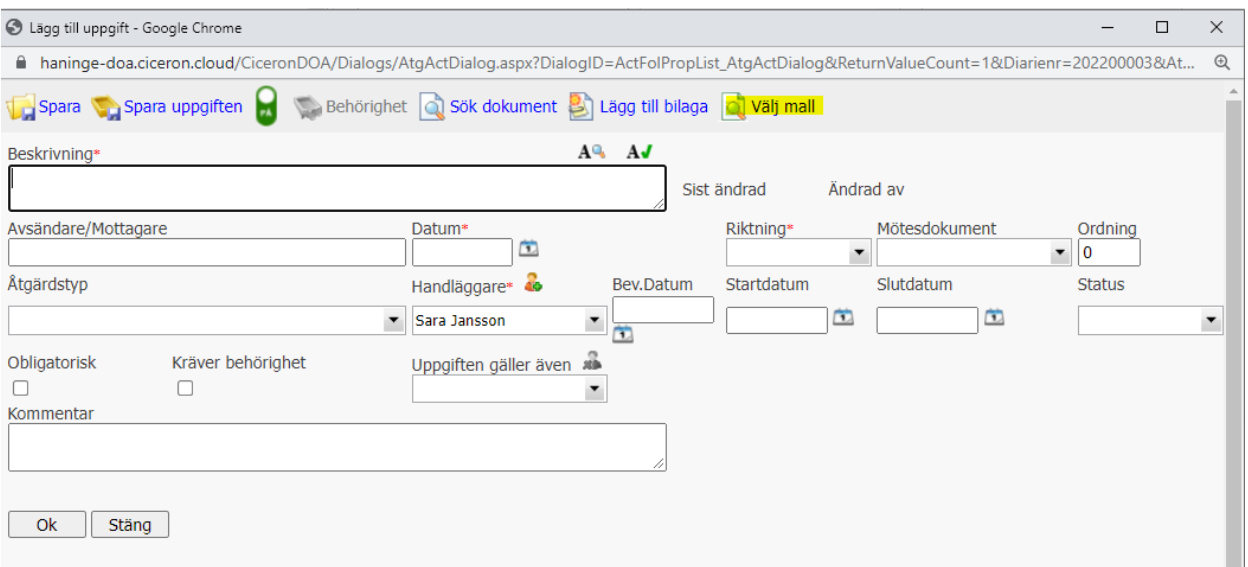

- 5. Du kommer tillbaka till uppgiftsvyn som nu har fyllts på med information från tjänsteskrivelsemallen. Fyll i de gulmarkerade fälten (se bild) enligt beskrivningen nedan.
	- Beskrivning: Tjänsteskrivelsens dokumentnamn. Beskrivningen överförs till tjänsteskrivelsens rubrik. Läs Handbok för tjänsteskrivelser för vägledning i namnsättning.
	- Mötesdokument: Välj *Förslag* eftersom tjänsteskrivelsen innehåller förslag till beslut.

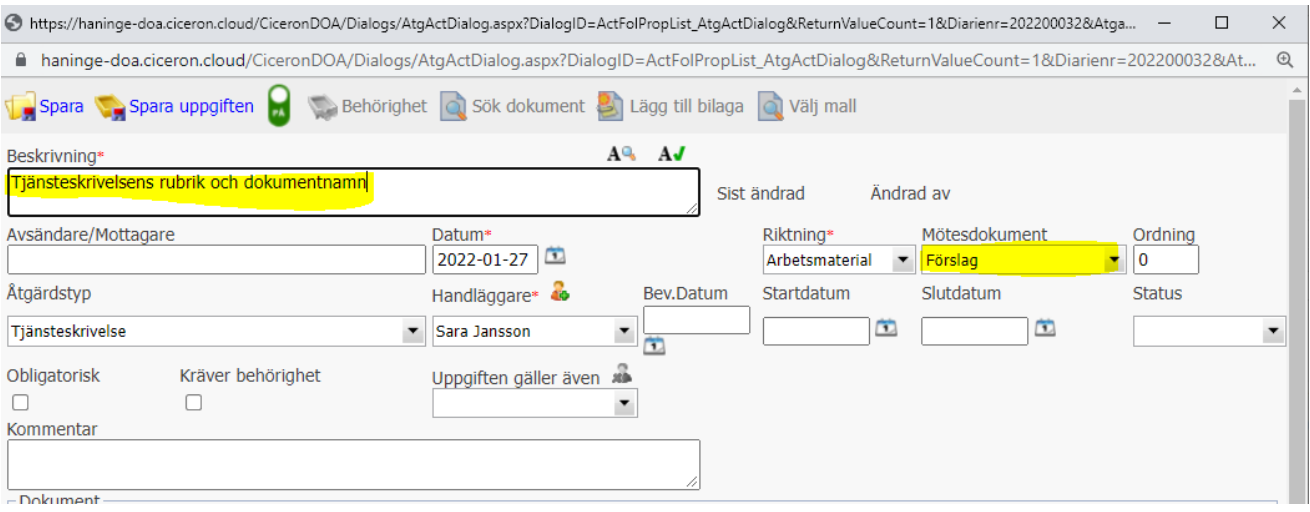

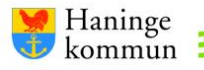

6. Om ni är två (eller fler) som ska skriva i tjänsteskrivelsen behöver båda ligga som handläggare på uppgiften. Om det endast är du som ska skriva – hoppa till punkt 8.

Börja med att lägga till dig själv genom att klicka på ikonen med plustecknet till höger om *Handläggare* (gulmarkerat). Sök sedan fram din medhandläggare under *Handläggare* och klicka igen på ikonen med plustecknet.

https://haninge-doa.ciceron.cloud/CiceronDOA/Dialogs/AtgActDialog.aspx?DialogID=ActFolPropList\_AtgAct

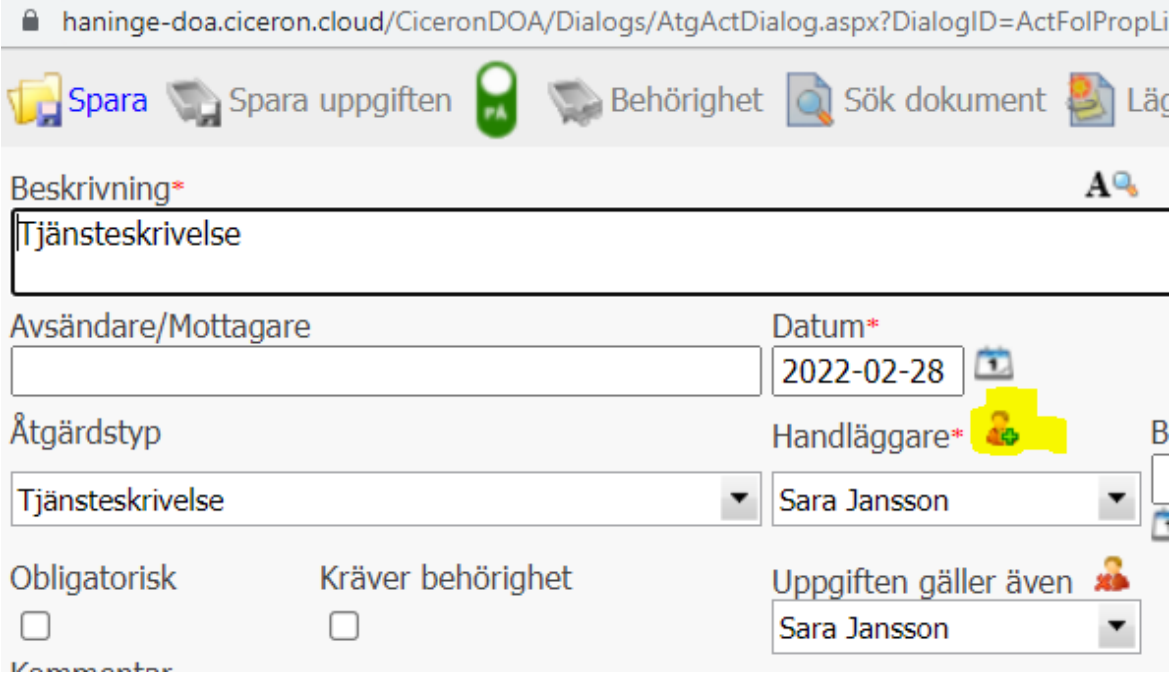

7. Det är färdigt när du ser dig själv och medhandläggaren under *Uppgifter gäller även.*

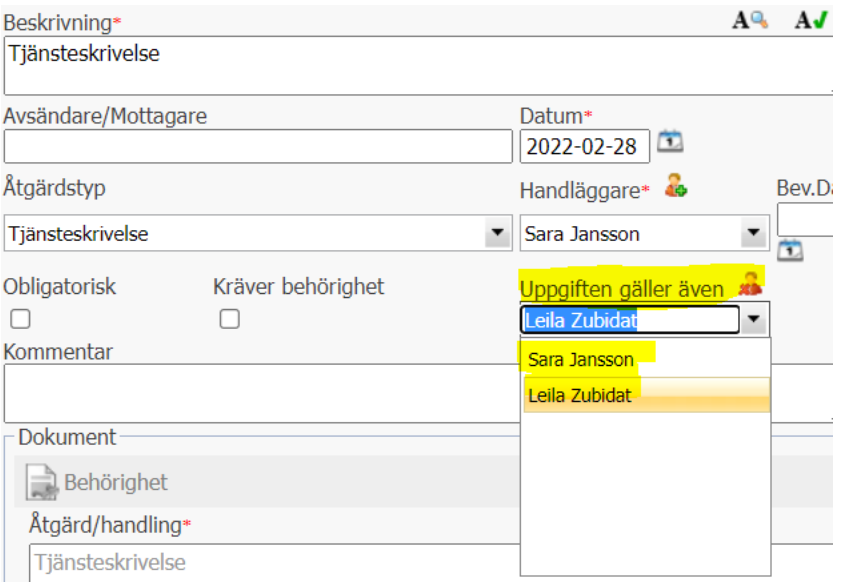

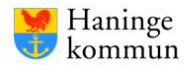

8. Nu är all nödvändig metadata ifylld. Klicka på den rödblinkande *Spara*-ikonen i det vänstra hörnet för att spara och stänga ned. Tjänsteskrivelsen är skapad.

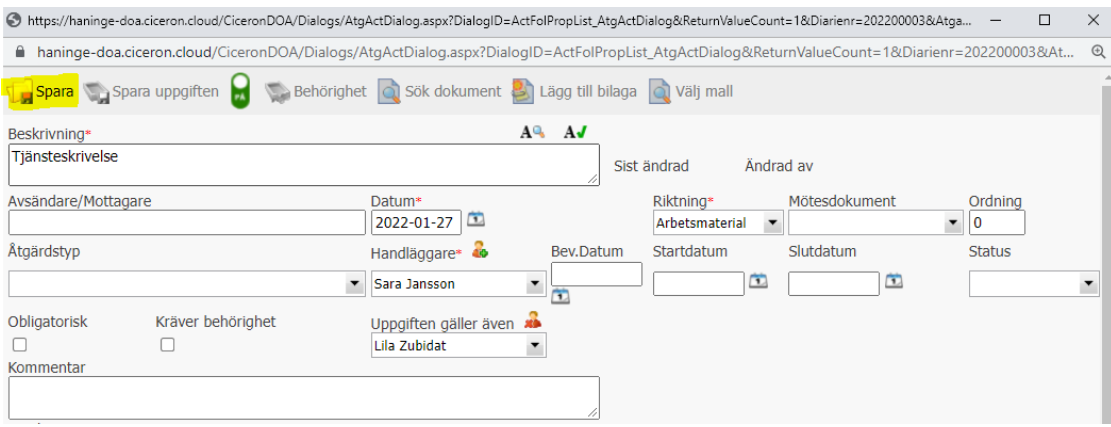

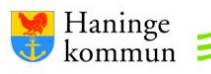

#### <span id="page-7-0"></span>**Skriva tjänsteskrivelse**

Läs *Handbok - tjänsteskrivelsen i Haninge kommun* som beskriver hur själva innehållet i tjänsteskrivelsen ska skrivas.

1. Tjänsteskrivelsen är skapad och syns i ärendet under *Uppgifter – handläggarens arbetsyta*. Högerklicka på tjänsteskrivelsen och välj *Redigera* för att börja skriva.

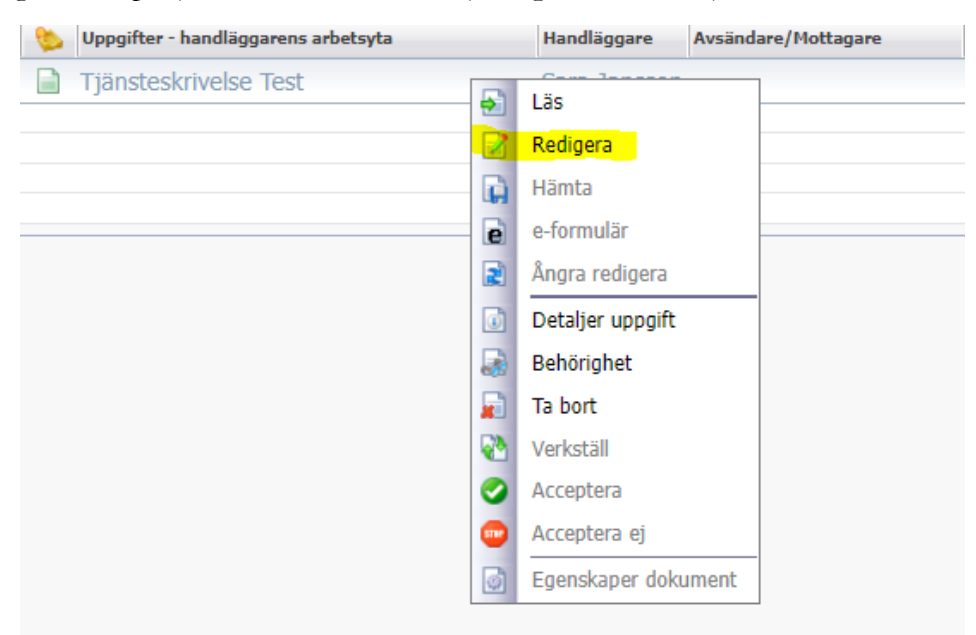

2. Om du använder webbläsaren Chrome hamnar dokumentet längst ned i webbläsaren. Klicka på dokumentet för att öppna.

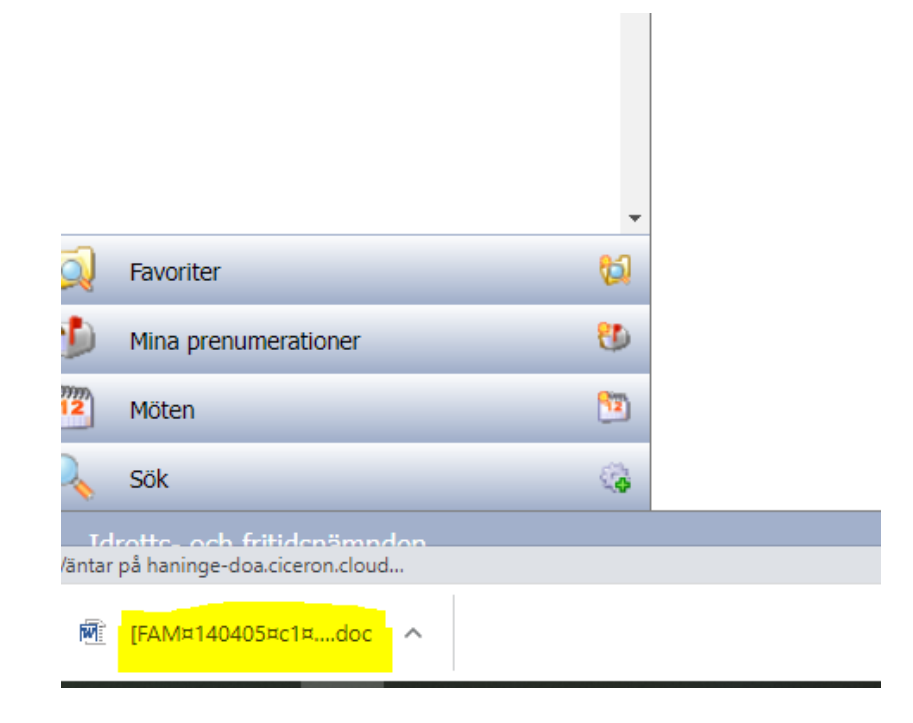

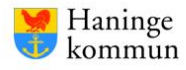

3. Tjänsteskrivelsen går även att hämta upp direkt från Word. Klicka på Ciceron-fliken i Word och leta fram tjänsteskrivelsen via *Mina dokument* eller *Senaste dokument*.

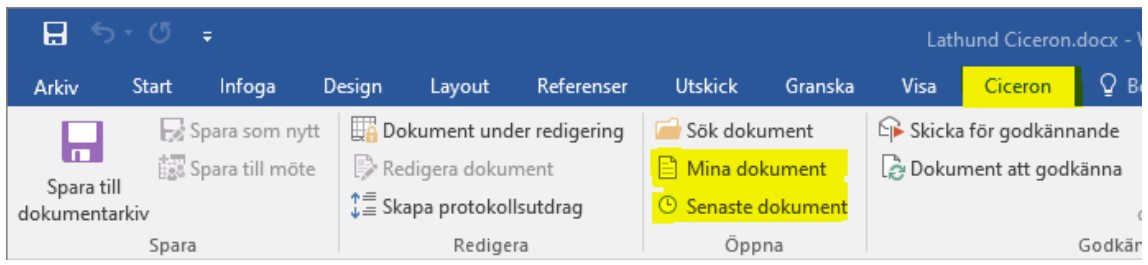

- 4. Skriv tjänsteskrivelsen. Tänk på att skriva i de förbestämda rutorna och följ handboken för tjänsteskrivelser. Kontakta din nämndsekreterare vid osäkerhet.
- 5. När du vill spara dokumentet välj *Spara till dokumentarkiv* under Ciceron-fliken (se bild). Dina ändringar sparas då in i Ciceron och dokumentet stängs automatiskt ned.

**OBS!** Dina ändringar kommer inte att sparas i Ciceron om du väljer Words egna/vanliga sparaknapp (rödkryssad ikon), utan sparas då endast ned till din dator. **Använd därför alltid Spara till dokumentarkiv.**

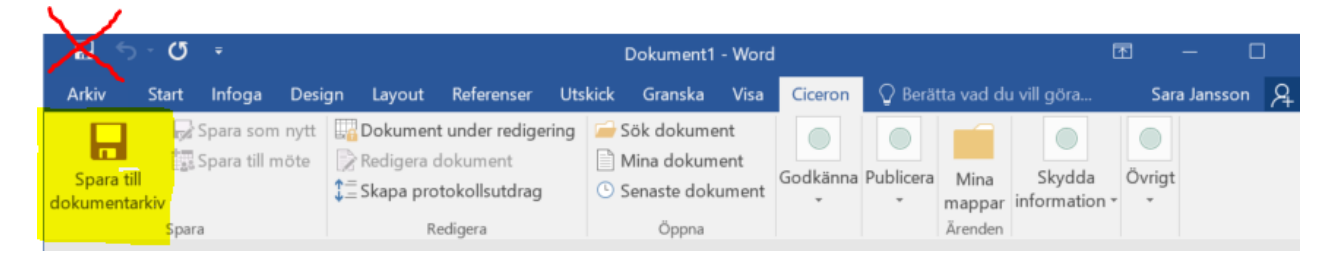

6. Du får nedanstående bekräftelsemeddelande. Klicka på *OK*.

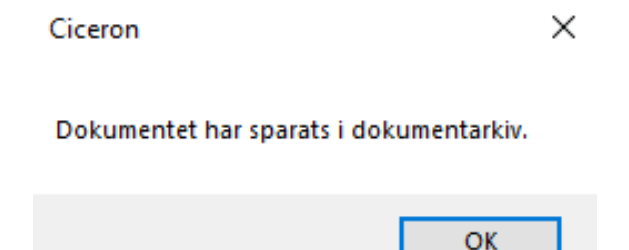

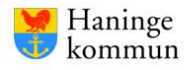

#### <span id="page-9-0"></span>**Registrera bilaga till tjänsteskrivelse**

Ofta har tjänsteskrivelsen en eller flera bilagor. Dessa ska registreras i samma ärende som tjänsteskrivelsen. Bilagor kan komma i Word-, Excel- eller PDF-format. Till skillnad från tjänsteskrivelsen behöver inte bilagan skapas via Ciceron utan tas fram utanför systemet.

1. Gå in i ärendet och klicka på ikonen till vänster om *Handling*.

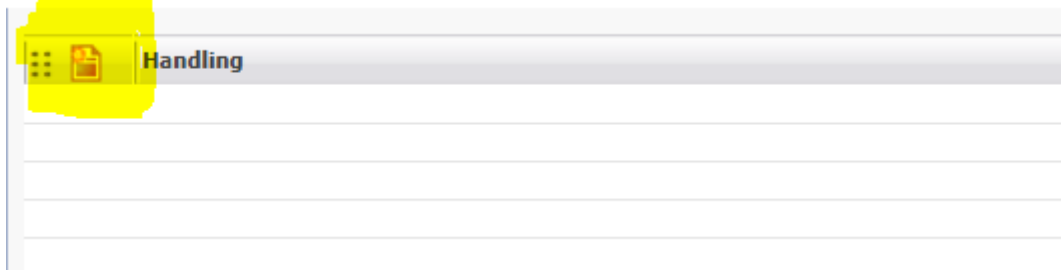

2. Nedanstående ruta öppnas. Välj *Lägg till bilaga.*

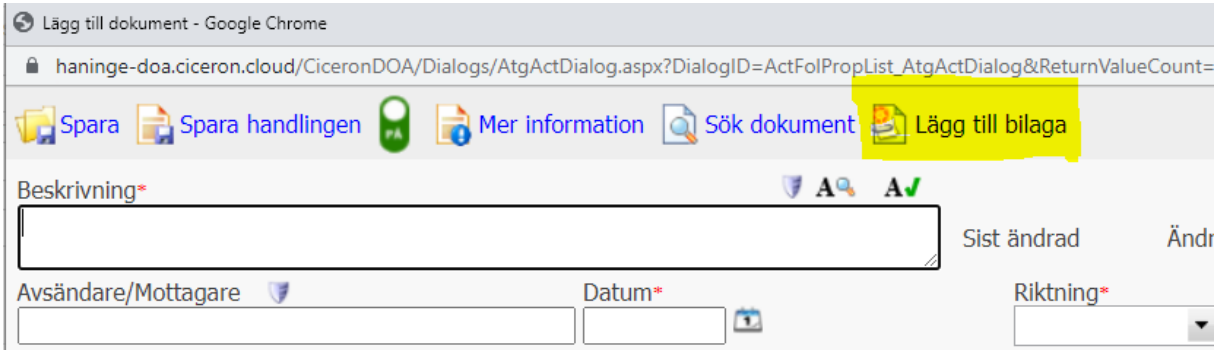

3. Klicka på gulmarkerad ikon för att söka fram underlaget i din dator. När du valt underlag – klicka på *Lägg till*.

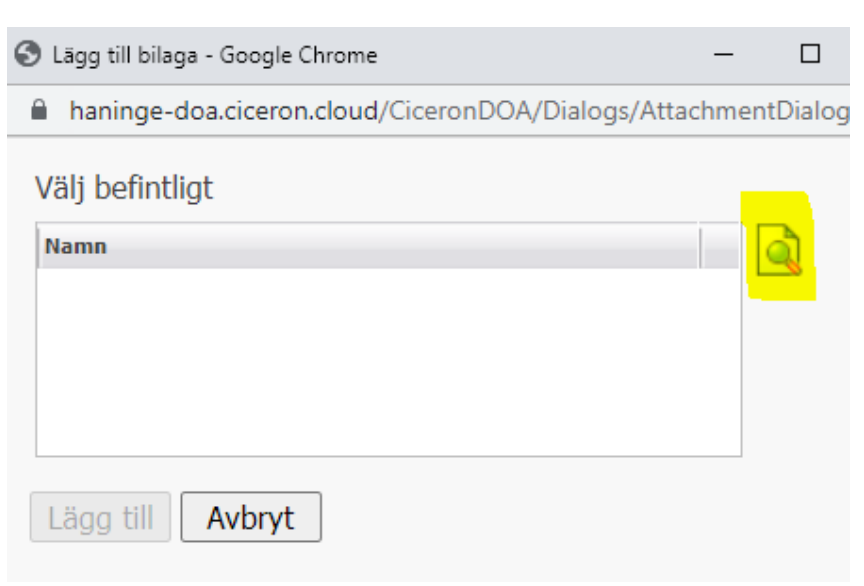

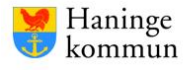

4. Du kommer tillbaka till handlingskortet. Fyll i gulmarkerade rutor enligt nedan:

Beskrivning: Beskrivningen i Ciceron ska vara densamma som beskrivningen i tjänsteskrivelsen under Underlag för beslut. Tips: Kopiera beskrivningen från tjänsteskrivelsen och klistra in.

Datum: Handlingens datum, t.ex. datumet då ett avtal skrevs/beslut togs/mötet hölls/handlingen inkom till kommunen. Saknas givet datum – ta dagens.

Riktning: Välj arbetsmaterial.

Mötesdokument: Välj underlag då ditt dokument är ett underlag för beslut.

Åtgärdstyp: Välj lämplig åtgärdstyp.

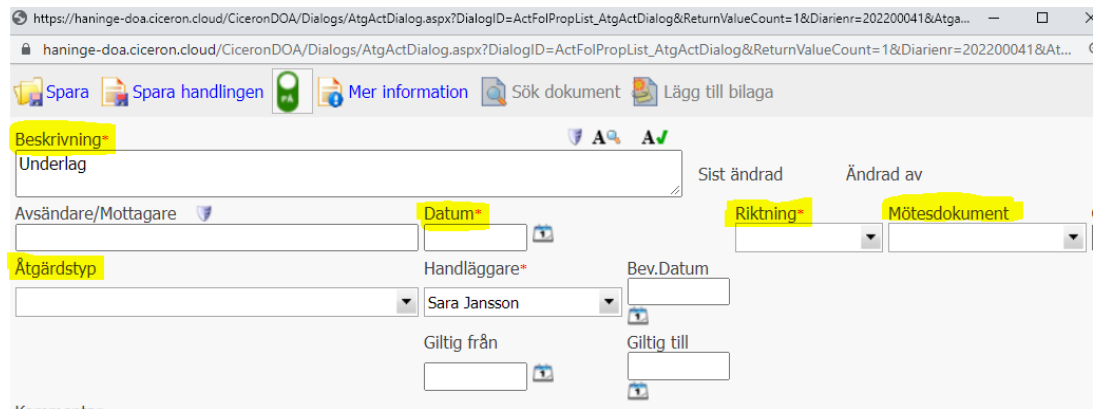

5. Klicka på spara och stäng.

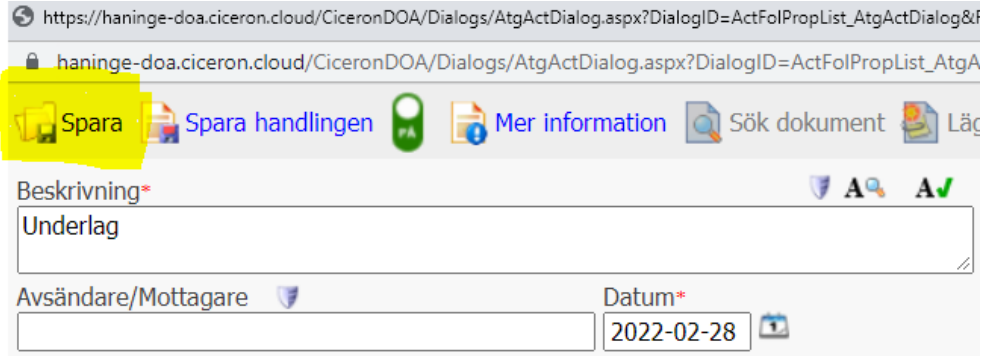

6. Underlaget är nu registrerat i ärendet och går att hitta under *Handling*.

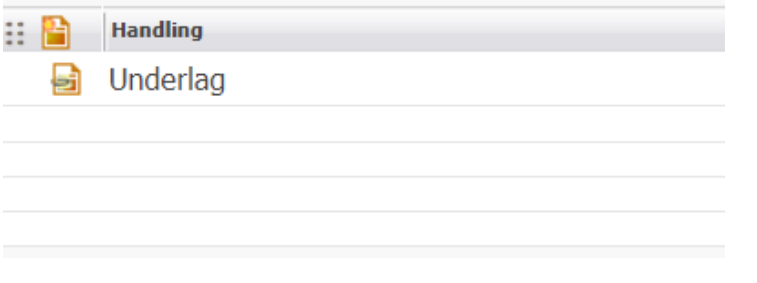

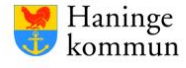

### <span id="page-11-0"></span>**Skicka tjänsteskrivelse för granskning**

När tjänsteskrivelsen är klar ska den skickas för granskning. Det görs via Ciceron-addinet i Word. Kontakta din nämndsekreterare för frågor om din förvaltnings granskningsprocess.

1. Öppna upp tjänsteskrivelsen i Word. Klicka på Ciceron-fliken och välj *Skicka för godkännande.*

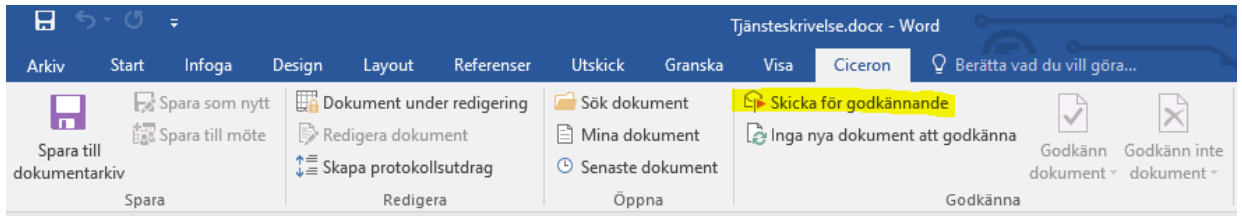

2. Nedanstående ruta öppnas - klicka på *Ja*. Det innebär att eventuella ändringar som gjorts i dokumentet sparas innan du skickar för granskning. Du behöver med andra ord inte först spara till dokumentarkiv för att sedan skicka för godkännande.

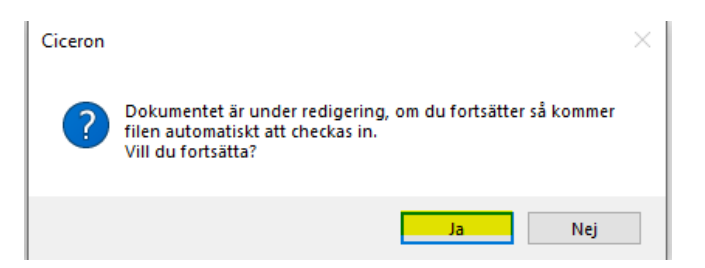

3. Ofta ska flera personer granska tjänsteskrivelsen enligt en bestämd ordning. I dessa fall är det viktigt att välja alternativet *Sekventiellt godkännande* under Typ av process.

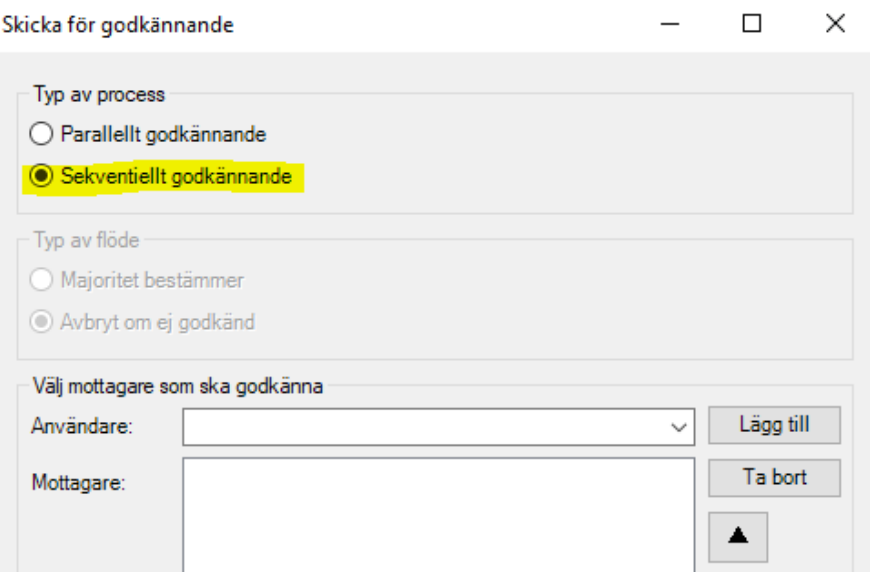

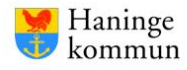

4. Sekventiellt godkännande innebär att dokumentet skickas till en granskare i taget – först när Granskare 1 har godkänt tjänsteskrivelsen skickar Ciceron den vidare till Granskare 2, och så vidare.

Sök fram granskarna under *Användare* och klicka sedan på *Lägg till*. Börja med att lägga till personen som ska granska först, för att sedan lägga till Granskare 2 och så vidare.

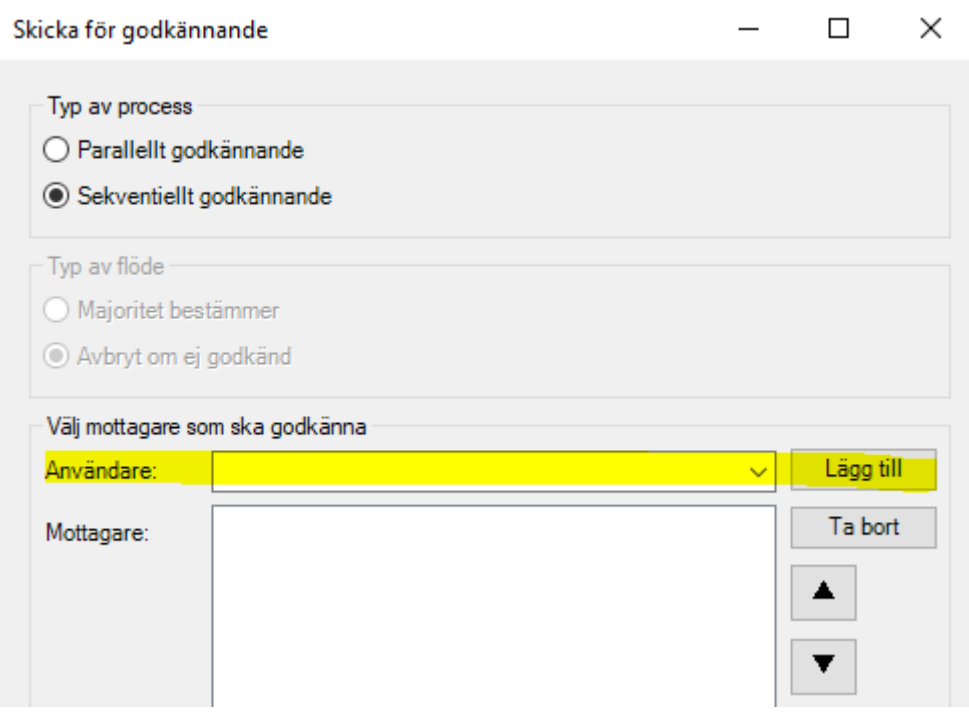

5. Personen som hamnar högst upp i fältet *Mottagare* granskar tjänsteskrivelsen först. Bildexempel: Leila Zubidat ska först granska tjänsteskrivelsen. Först när Leila har godkänt skickas dokumentet vidare till Elin Vrij.

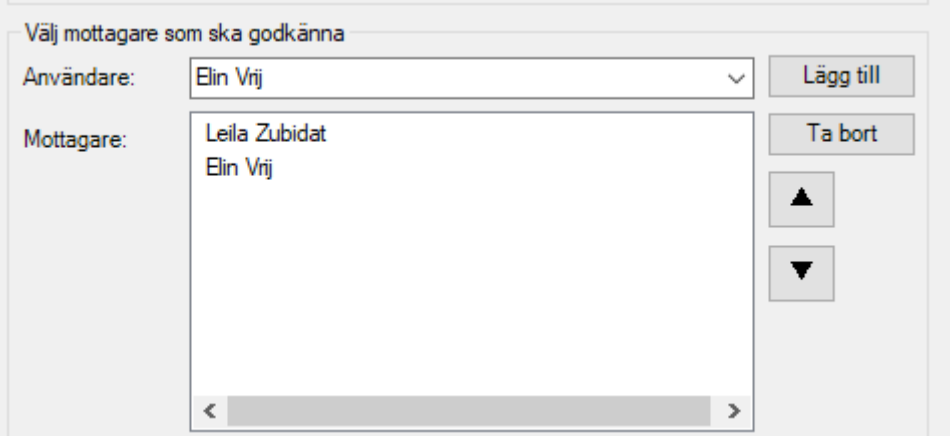

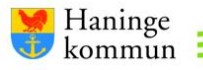

#### 6. **Viktigt! Tänk på att granskare också behöver ta del av eventuella bilagor till tjänsteskrivelsen.**

Det finns två alternativ för att delge bilagor:

1. Skicka bilagan via granskningsprocessen i Ciceron på samma sätt som tjänsteskrivelsen. Det fungerar endast när bilagan är i Word-format.

Detta alternativ kan vara lämpligt för bilagor av större vikt. Det kan t.ex. vara en årsredovisning eller ett förslag på nytt styrdokument.

2. Rada upp bilagorna till ärendet under *Kommentar* (se bildexempel). Granskaren ser då vilka bilagor som ingår i ärendet och letar upp dem via Ciceron. **Notera att du behöver kopiera det exakta dokumentnamnet som bilagorna fått i Ciceron** – annars får granskaren problem med att hitta bilagorna.

Detta alternativ kan fungera bättre för bilagor som inte behöver granskas på samma sätt, utan som snarare är till för att ge en förförståelse till tjänsteskrivelsen. T.ex. inkomna ansökningar/remisser/motioner eller Excel-filer över statistik/tidigare beslut från KF. Detta alternativ fungerar även för alla filformat.

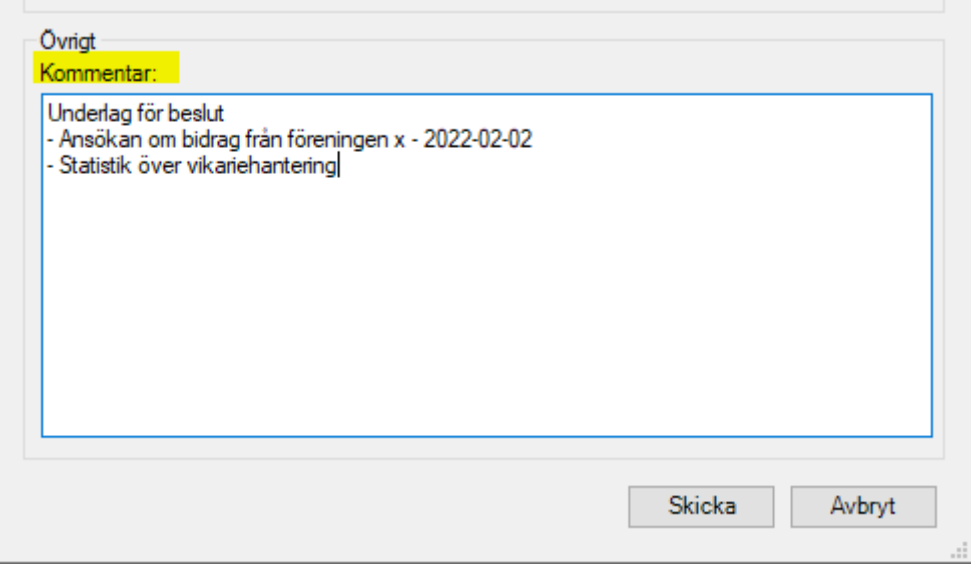

Tips! Om du har namngivit bilagorna korrekt i Ciceron (dvs. beskrivningen i Underlag för beslut = handlingens namn) så kan du klistra in texten från Underlag för beslut i tjänsteskrivelsen under Kommentar.

7. När du är klar – klicka på *Skicka*. Tjänsteskrivelsen skickas till Granskare 1.

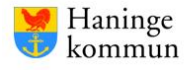

#### <span id="page-14-0"></span>**När granskaren godkänt eller inte godkänt tjänsteskrivelsen**

Granskaren har tre alternativ i godkännandeprocessen:

- 1) **Godkänna dokumentet utan kommentar** allt är ok. Om alla granskare godkänner dokumentet utan kommentar behöver du inte göra någonting.
- 2) **Godkänna dokumentet med kommentar** granskaren lämnar mindre synpunkter men har inget behov av att granska igen efter redigering. Efterföljande granskare ser också kommentaren. Du kan först redigera synpunkterna när hela godkännandeprocessen är klar (se nästa sida). **OBS!** Meddela nämndsekreteraren när ändringarna är gjorda.
- 3) **Neka dokumentet med kommentar**  granskaren har större synpunkter och bryter härmed granskningsflödet. Granskaren lämnar en kommentar med sina synpunkter. När du reviderat, starta ett nytt granskningsflöde från och med den person som nekade dokumentet.

Granskarens kommentarer finner du i det automatiska mailet från Ciceron. De går också att läsa via *Pågående process* i Word (när du har öppnat upp aktuellt dokument).

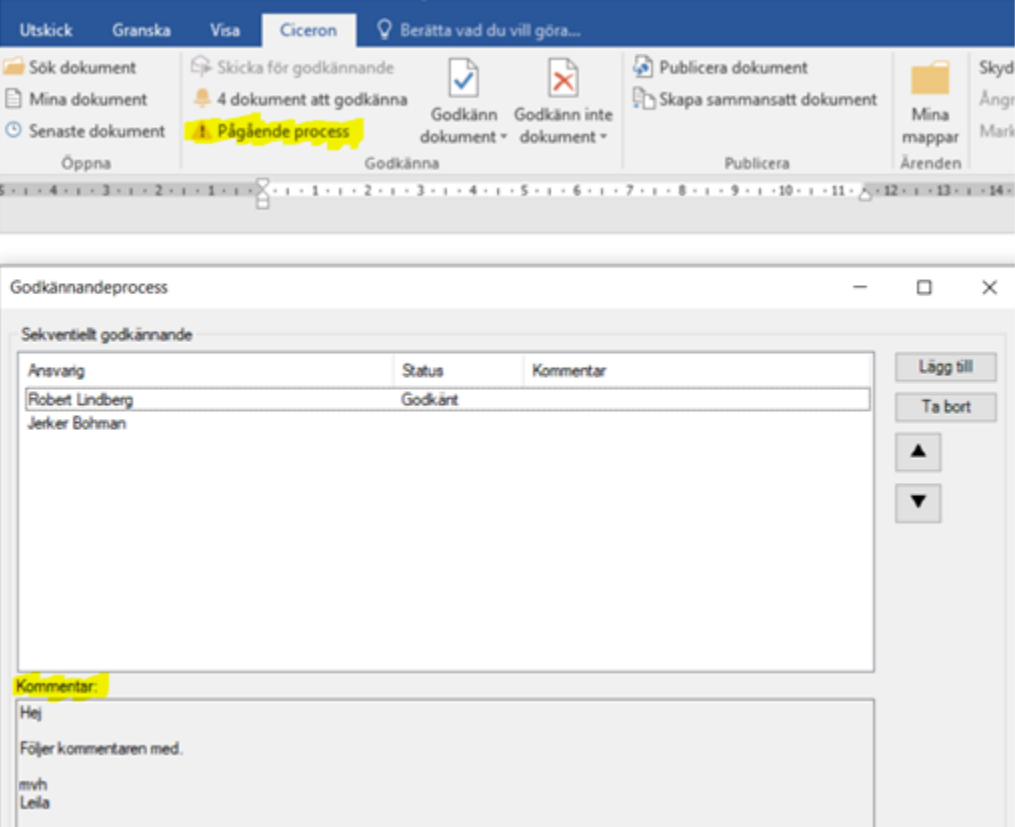

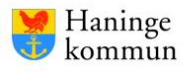

När alla granskare har godkänt dokumentet (med eller utan kommentar) verkställs tjänsteskrivelsen i Ciceron och hamnar under *Handling* i ärendet.

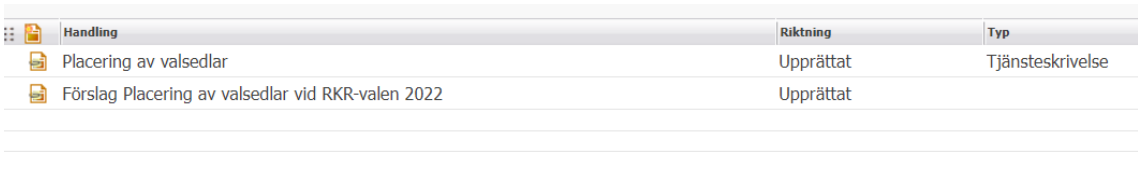

Om några ändringar ska göras i tjänsteskrivelsen (alternativ 2 ovan) – högerklicka på tjänsteskrivelsen under *Handling* och välj *Redigera*. Spara till dokumentarkiv när du är färdig och meddela nämndsekreteraren.

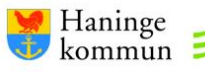